Esta mensagem é direcionada **somente** aos candidatos das instituições que informaram não possuírem condições sanitárias para a realização presencial da segunda fase / fase única do ENA 2021 no dia 20 de fevereiro. Nestes locais, o ENA será aplicado na forma online.

## Para realizar a prova no dia 20 de fevereiro

1. O acesso à prova será através do Sistema de Inscrição https://ena.profmat-sbm.org.br

utilizando o CPF como login e a senha cadastrada.

- 2. Após fazer o login, clique em EXAME VIRTUAL na barra superior para entrar no ambiente de prova. O horário limite para o acesso é 13:45:00.
- 3. Entre 13h45:00 e até 14:00:00 (horário de Brasília), clique no link para entrar no próximo ambiente do Exame.
- 4. Capture sua foto até, no máximo, 14:00:00 (horário de Brasília). A partir deste horário, você não poderá realizar a prova.
- 5. Afaste sua webcam para que enquadre seu rosto, as folhas de resposta e o local que utilizará para escrever, e aguarde o início.
- 6. Tenha certeza, com antecedência, que possui os Requisitos básicos para fazer a prova
	- ser administrador da máquina;
	- sistemas operacionais Windows7 ou superior, MacOS 10.10 ou superior;

● browsers e versões mínimas suportadas (em ambos os sistemas operacionais):

Google Chrome versão 63 ou superior e Firefox 52 ou superior;

- conexão de Internet: 1 Mbps ou superior;
- recomendado, ao menos, 500MB de RAM livre para execução da aplicação;
- teclado português (Brasil ABNT ou ABNT 2);
- Webcam e microfone.
- 7. Alguns fatores podem causar instabilidades e problemas no navegador. É recomendável que, com antecedência,
	- faça todas as atualizações pendentes em seu equipamento;
	- reinicie o computador;
	- abra apenas o navegador (browser) em que irá realizar a prova;
	- certifique-se que o navegador está autorizado a acessar a câmera;
	- verifique que a lente da câmera está desimpedida e limpa;
	- veja se a iluminação do ambiente está adequada;
	- no navegador, mantenha aberta apenas a aba que esteja realizando a prova.
- 8. Certifique-se que possui bateria no notebook ou nobreak com carga suficiente para realização da prova e serviço de internet móvel com dados suficientes em caso de ocorrer falha de conexão ou queda de energia. Essas possíveis desconexões serão monitoradas e analisadas para a avaliação da legitimidade da ocorrência.

### Sobre a prova

1. Ao acessar a plataforma online e durante a realização da prova, o candidato não poderá utilizar telefone celular, equipamentos eletrônicos, fones de ouvido, livros, apostilas e anotações de qualquer natureza, sob pena de ser desclassificado.

- 2. Exatamente às 14 horas (horário de Brasília) a prova iniciará. Serão exibidas todas as 6 (seis) questões que compõe a prova.
- 3. A duração da prova é de 1h30min (uma hora e trinta minutos).
- 4. Você somente poderá entregar a prova após decorridos 30 minutos do início.
- 5. Cada candidato poderá utilizar até 7 (sete) folhas de papel A4, 6 para respostas e uma para rascunho. Você poderá imprimir e utilizar os modelos abaixo ou pode escrever as informações nelas constantes em folhas em branco.
- 6. Cada questão deverá ser respondida em uma única página de folha A4, utilizando caneta esferográfica de tinta azul ou preta, não sendo permitido o uso de qualquer corretivo. Utilize uma folha para cada questão
- 7. No alto de cada folha deverá constar, seu nome completo, CPF, instituição e assinatura (veja modelo anexo).
- 8. É permitida a utilização de uma, e apenas uma, folha A4 para rascunho. No alto desta folha deve estar escrito Folha de Rascunho e a identificação do item anterior.
- 9. Após capturar a foto, e antes do início da prova as 14 horas, você deverá enquadrar na sua câmera os dois lados de todas as 7 folhas que serão utilizadas na prova. A qualquer momento da prova, o fiscal poderá solicitar que enquadre novamente as folhas na câmera.
- 10. Somente para o rascunho, o candidato poderá utilizar lápis, lapiseira/grafite e borracha.
- 11. Durante a realização da prova não é permitido o uso de régua, esquadro, compasso ou transferidor, máquina calculadora, nem qualquer forma de consulta bibliográfica a livros, impressos, manuais, anotações ou suportes eletrônicos de informação, tais como computadores, agendas eletrônicas, máquinas fotográficas, telefones celulares, tablets ou quaisquer outros.
- 12. O fiscal poderá enviar mensagens durante a prova, elas aparecerão na sua tela. A comunicação é unidirecional, isto é, você não poderá enviar mensagens a ele.
- 13. Você deverá permanecer com sua Webcam e microfone ligados durante toda prova.
- 14. Deverá manter seu rosto e as folhas de resposta e o local que utilizará para escrever bem visíveis pela Webcam de seu computador ao longo de todo o tempo de prova. A não visualização do rosto do candidato e das folhas de reposta e do local utilizado para escrever, em qualquer momento da prova, poderá desclassificar o candidato.

#### Término da prova

1) Após transcorrida 1h30 min, o candidato deverá parar de preencher as folhas de respostas, sob pena de ser desclassificado do exame. As imagens gravadas serão utilizadas para verificação.

2) Ao terminar a prova, enquadre cada folha contendo as respostas na câmera por cerca de 5 segundos. Serão concedidos até 2 (dois) minutos extras para este procedimento.

3) Em seguida, e dentro desses 2 minutos clique em "Finalizar prova". Após este momento, é vedada qualquer correção ou complementação das respostas, sob pena de eliminação do certame.

4) Mantenha a página do navegador aberta até concluir o envio das respostas, enquanto realiza os procedimentos para o envio das respostas.

5) Candidatos que terminarem a prova antes de transcorrida 1h30min, deverão seguir os passos 2) e 3) e iniciar os procedimentos para o envio das respostas.

#### Envio de suas respostas

- 1. A partir do momento que clicar em "Finalizar prova", você pode utilizar o telefone celular para enviar as respostas.
- 2. Você conta com 20 (vinte) minutos para enviar para concluir o envio das respostas.
- 3. Assegure-se que as folhas de respostas e o celular estejam sendo enquadrados pela webcam durante os procedimentos abaixo.
- 4. Em seu celular acesse

# https://ena.profmat-sbm.org.br/envia\_questoes/

- 5. O login e senha são os mesmos da plataforma do ENA.
- 6. Você poderá prosseguir nesse ambiente somente após concluído os passos do tópico anterior (Término da prova).
- 7. Clique em Arquivo, e em seguida selecione uma das opões para capturar a imagem.
- 8. Selecione a questão a que se refere a imagem selecionada no item anterior.
- 9. Clique em Enviar.
- 10. Repita os passos 7, 8 e 9 até enviar todas as 6 respostas.
- 11. Na tela irão aparecendo registros das questões enviadas.
- 12. Após o envio das 6 questões, aparecerá o botão ASSINALAR COMO "FINALIZADO". Clique nele para encerrar o envio das respostas.
- 13. Caso essa solução seja incompatível com seu celular, e só nesse caso, o procedimento a ser adotado seguinte:
	- a. fotografe as questões com o aplicativo de câmera que vem com seu celular;
	- b. localize as seis fotos correspondendo às imagens das suas respostas na galeria do seu celular e envie em uma única mensagem para o e-mail da instituição informado no Anexo 1 do Edital.
- 14. Volte ao seu navegador em seu computador ou notebook e clique em FINALIZAR EXAME, em até 20 minutos após ter clicado em "Finalizar prova" no seu navegador.

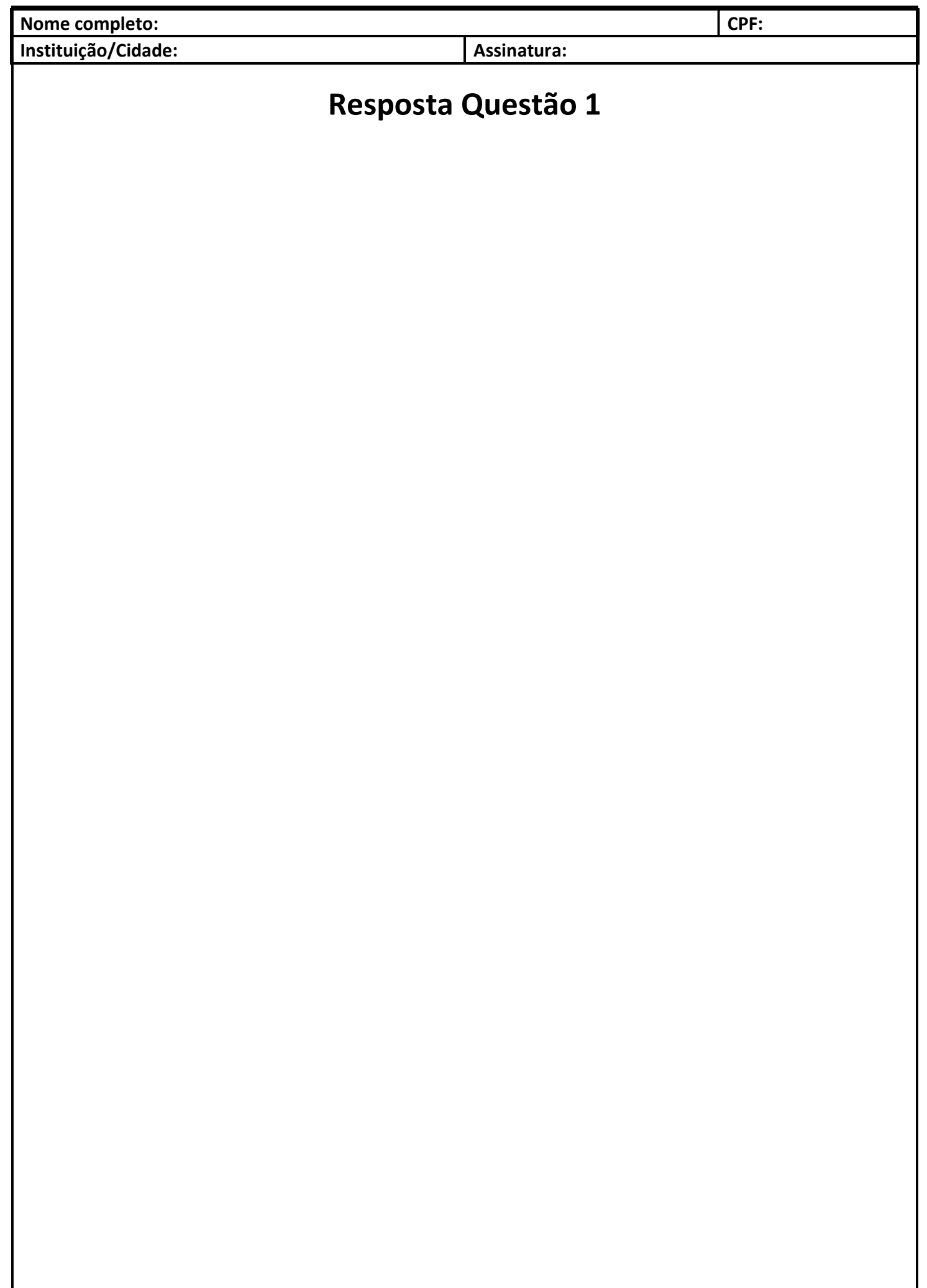

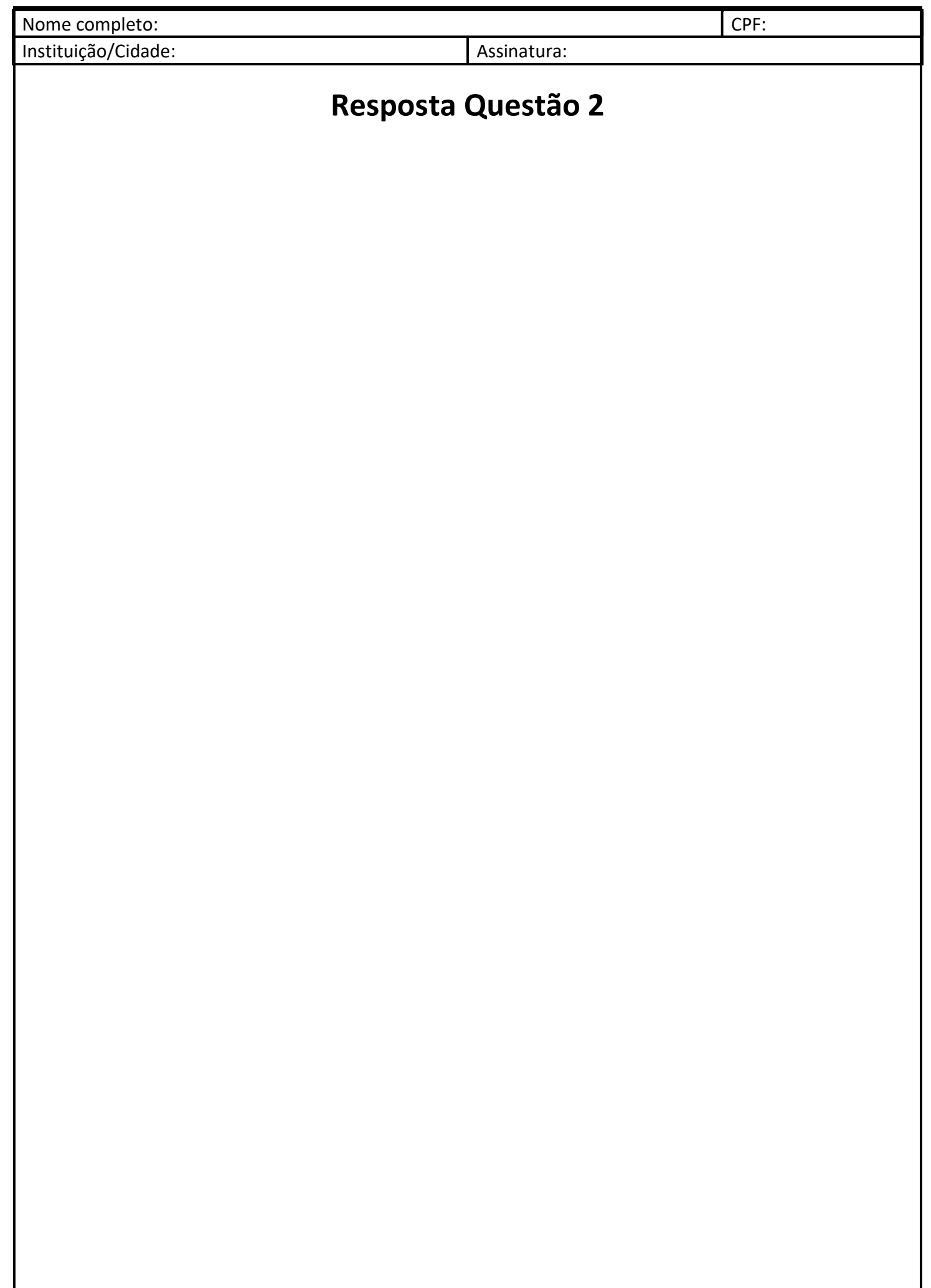

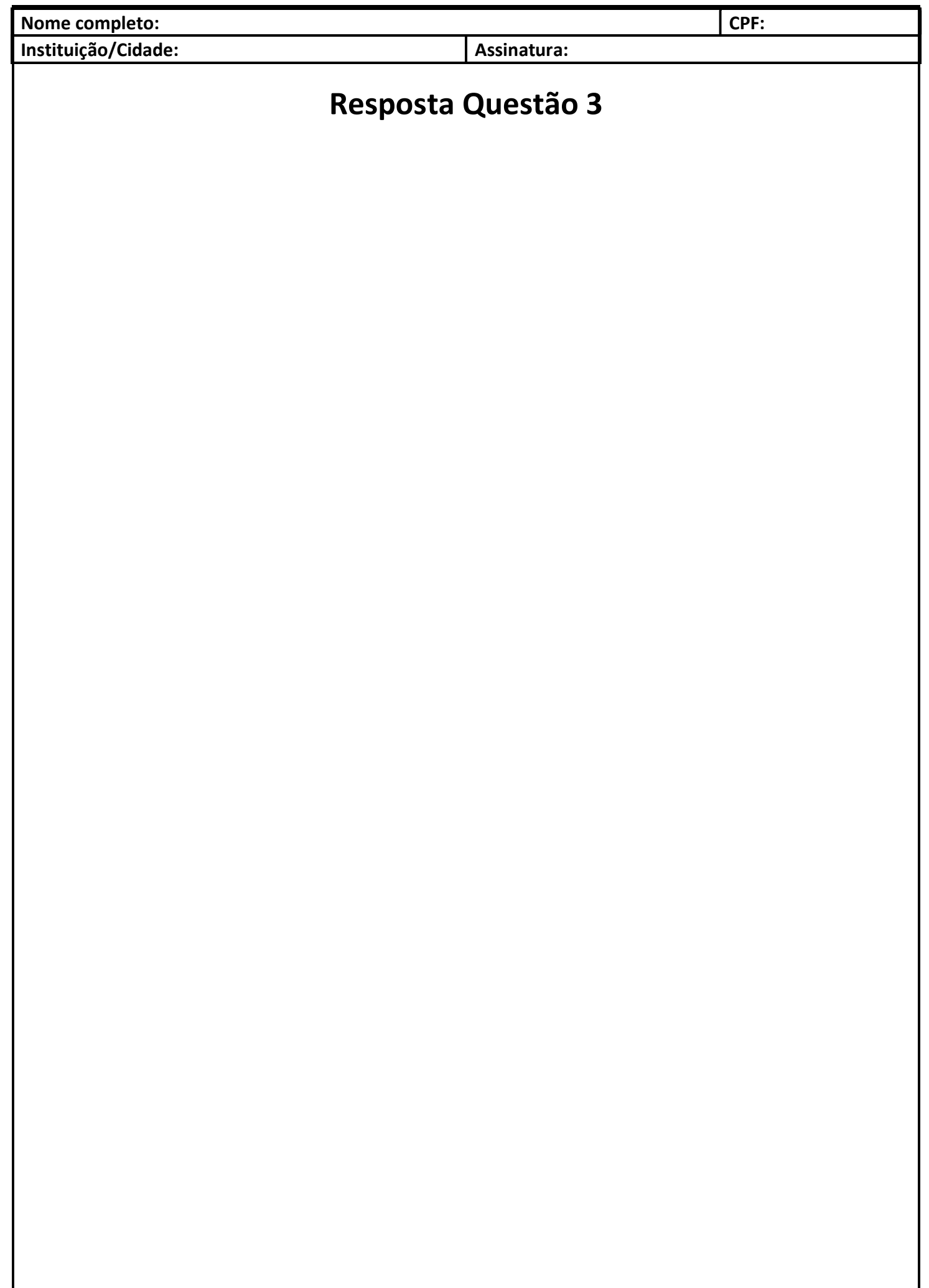

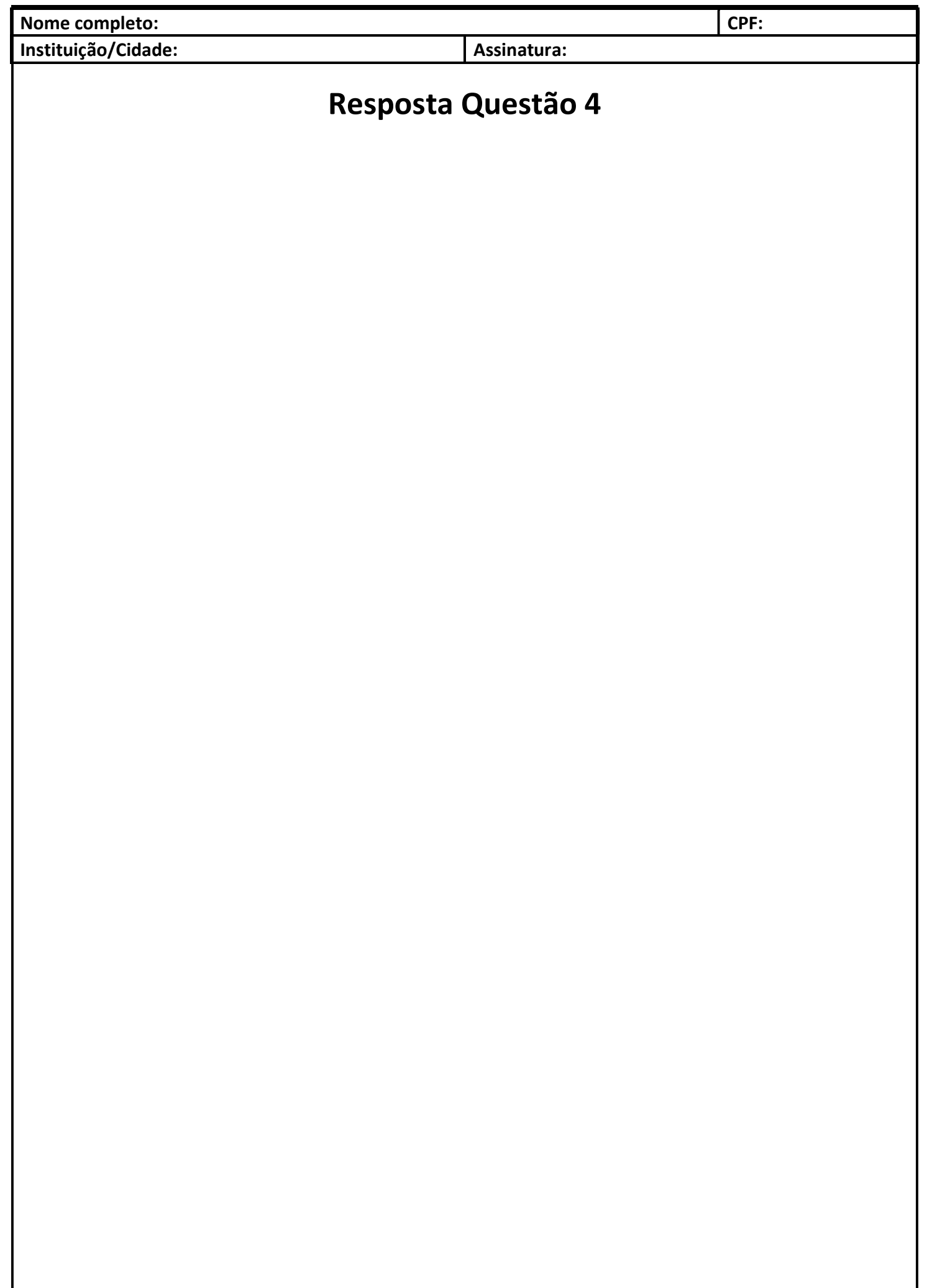

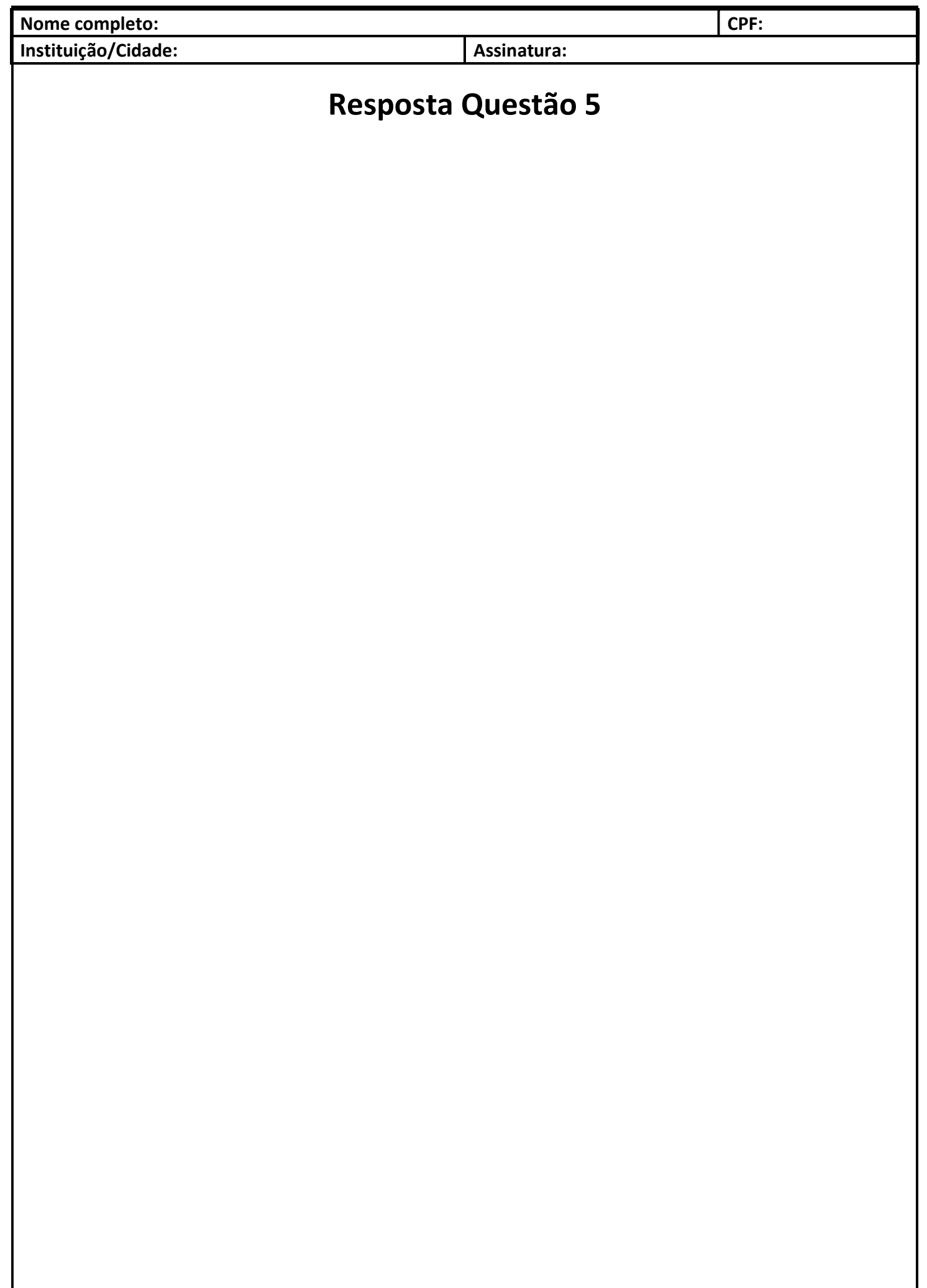

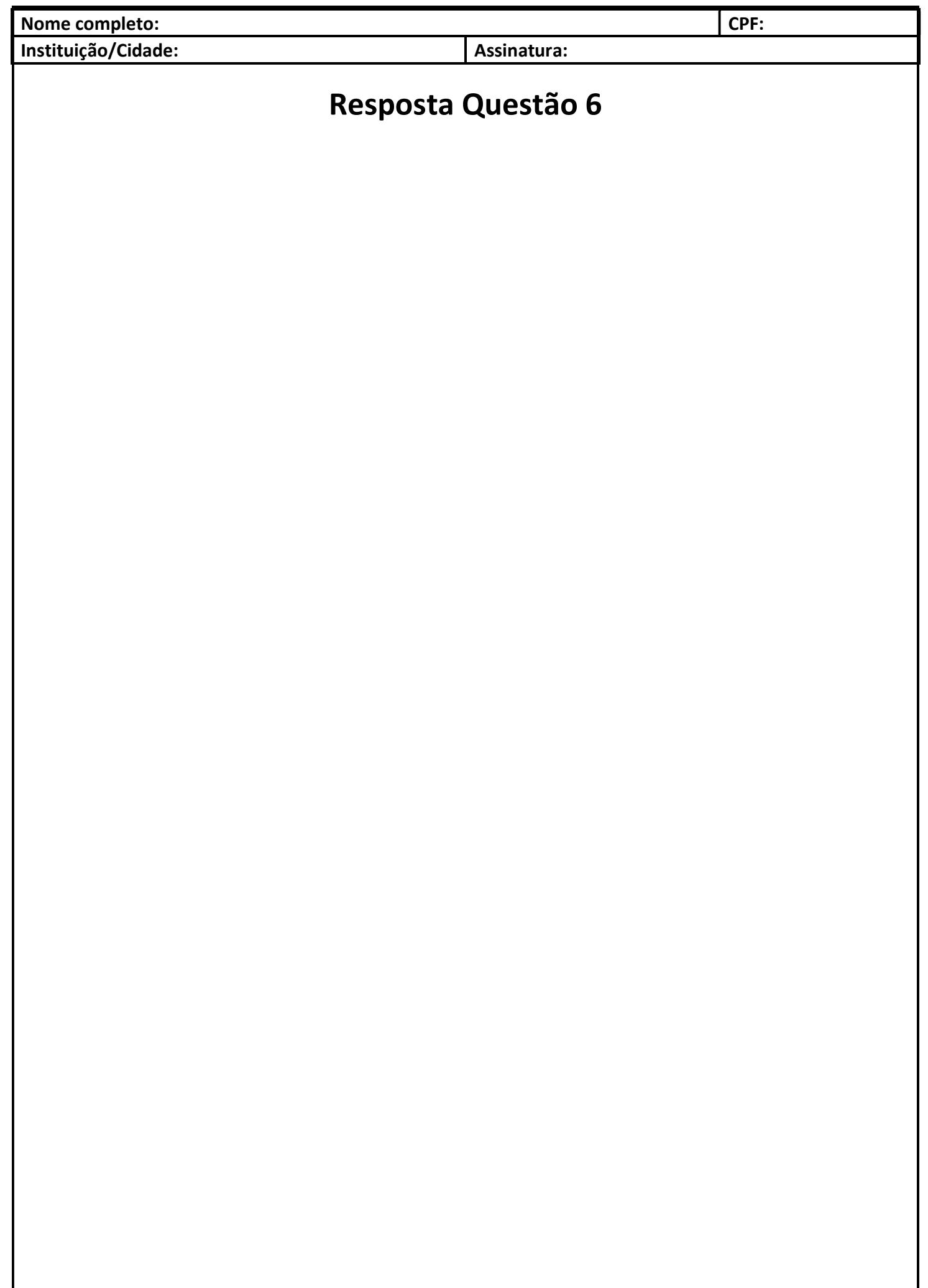

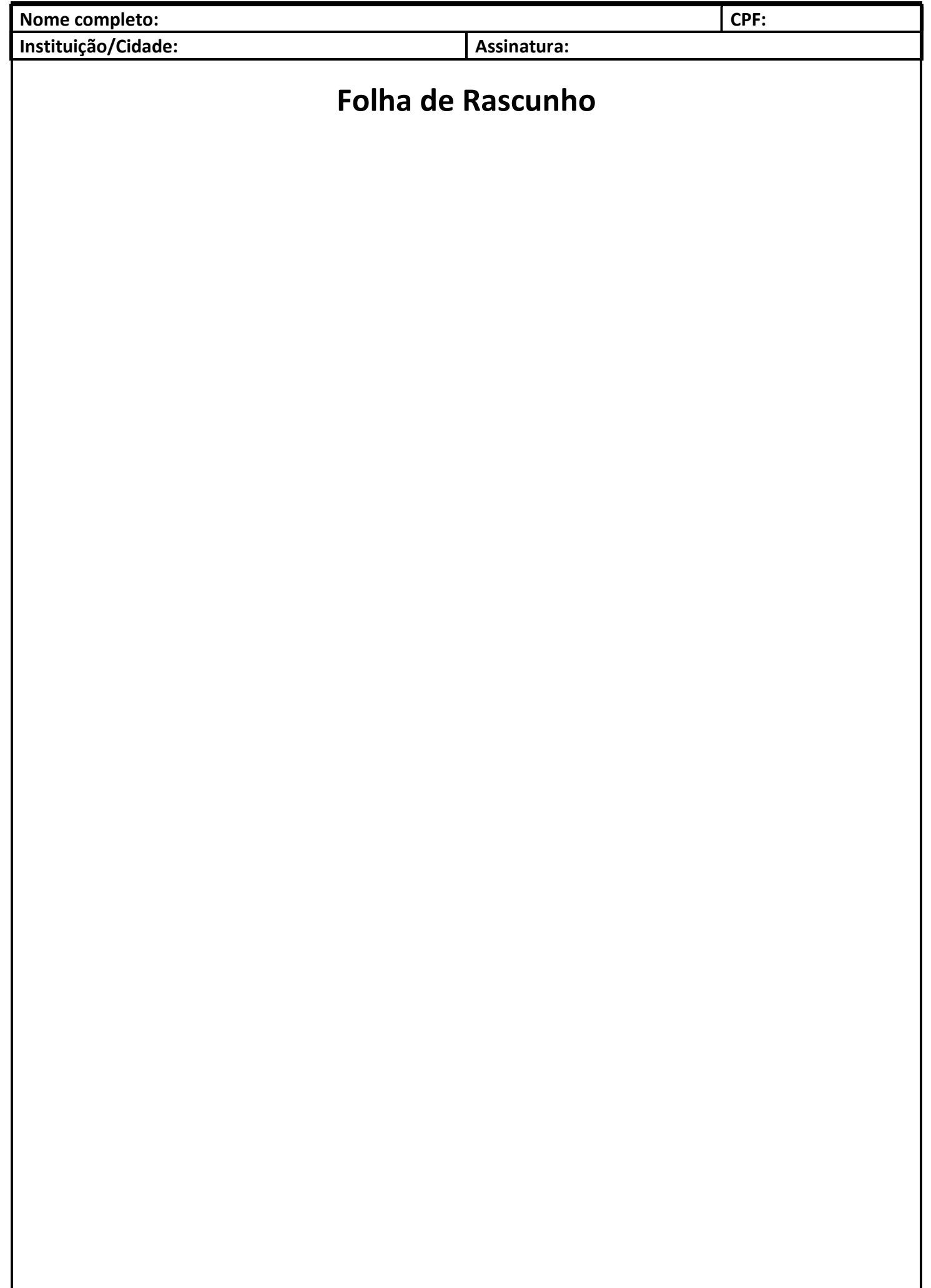